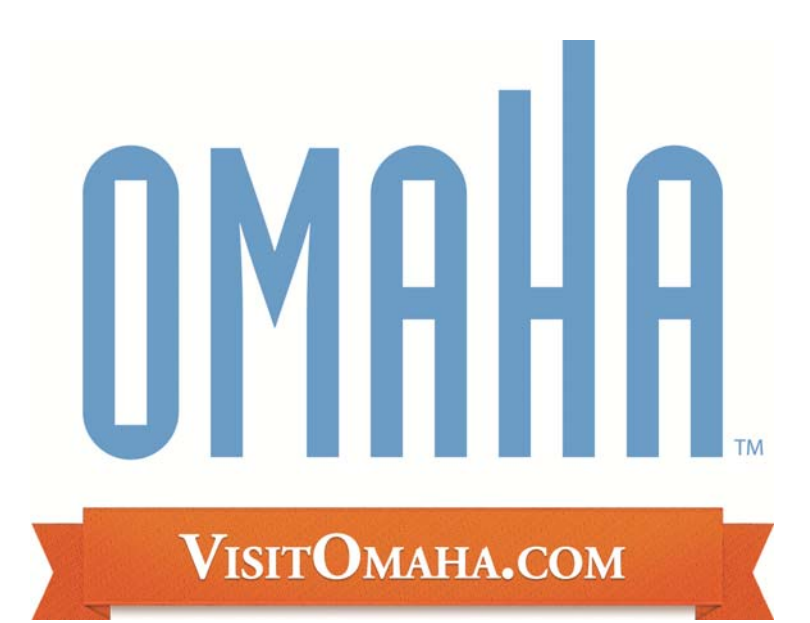

## *Adding/Updating Events Partner Extranet Instructions http://partners.visitomaha.com*

*Omaha Convention & Visitors Bureau 1001 Farnam St Omaha, NE 68102 www.visitomaha.com* 

## **Adding & Updating Events**

- 1. Click on the word "Events" on the top blue bar/upper left hand corner of your screen under the "Omaha" logo
- 2. If you currently have events listed on our website, those events will show up on this first screen – you can click on the event to view basic information about it (date, name, etc)
- 3. You can also click on the "edit" link to make changes to existing events
- 4. You have the option of "cloning" an event or making a copy of an existing event, and changing just the information that needs to be changed for a new event – this works great for a series of events that your venue may have, in which only the date and/or title changes, but the rest of the information remains the same
- 5. You can also create new events to be tied to your property
- 6. Click the "Add New Event" button, and the following window will open:

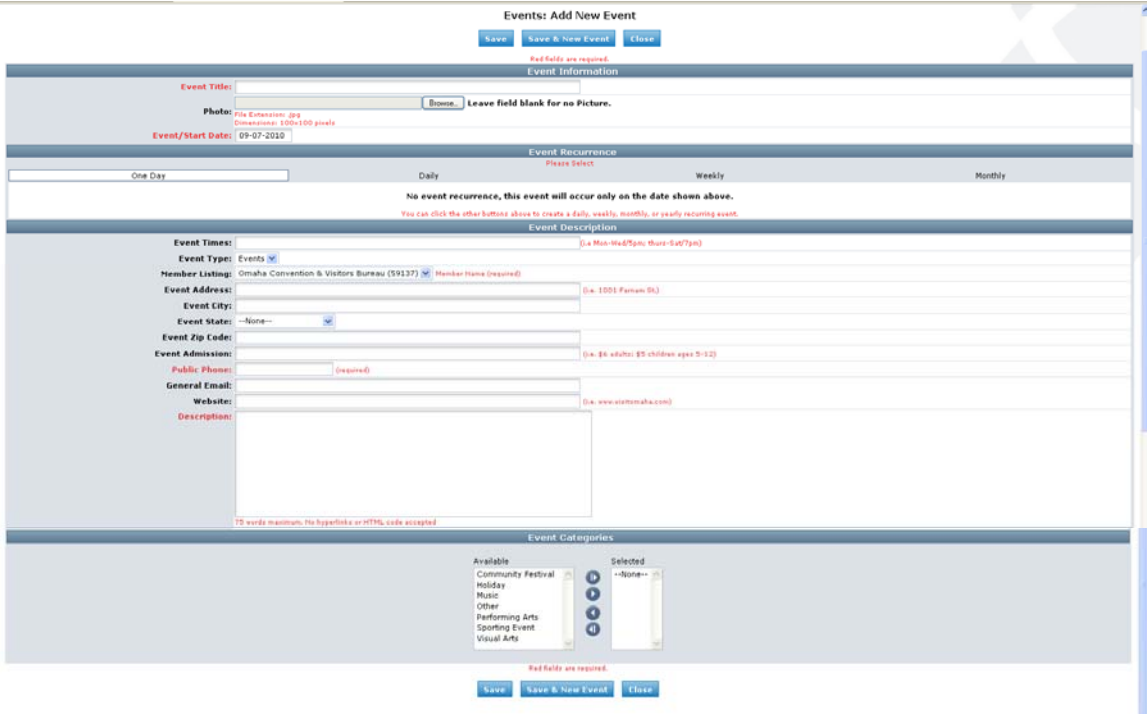

- 7. The following information will be needed in order to complete an event: a. Event Title
	- b. The start date of the event (see item #8 for more details)
	- c. Event times (*format*: Mon/6pm; Tues/7pm)
	- d. Member Listing (select yours from the drop-down for it to attach to your web listing on the site).
	- e. Event Address (*format*: 1001 Farnam St.
	- f. Event City, State and Zip (all optional)
	- g. Event Admission (*format*: \$6 adults; \$5 children ages 5-12)
	- h. Public Phone (required list # for ticket/general info)
	- i. General e-mail (this will show on event listing)
- j. Website (no http:// example: www.visitomaha.com)
- k. Description (Please limit to 40 words)
- l. Event categories (please select one that best fits your event)
- 8. Event Recurrance
	- a. You will use this feature if your event takes place for more than one day
	- b. If it is an event that takes place for consecutive days, you will click on the "daily" tab:
		- i. If it's consecutive, keep it as Every 1 day
		- ii. Type in the end date

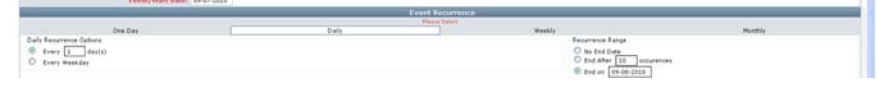

- c. If it is an event that takes place on the same day(s) through a certain date range, you will click on the "weekly" button:
	- i. If it's weekly, keep the first field set to 1
	- ii. Select the day(s) that it will occur on
	- iii. Select when it ends (no end date; after (#) occurrences; or on a specific date)

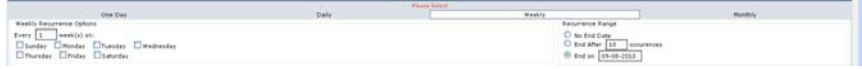

- d. If it is an event that takes place on a monthly basis, you will click the "monthly" button:
	- i. You can either select a recurring date of every month (i.e. the  $15<sup>th</sup>$  of every month)
	- ii. Or you can select a recurring day of every month (i.e. the  $1<sup>st</sup>$ Wednesday of every month)
	- iii. Select when it ends (no end date; after (#) occurrences; or on a specific date

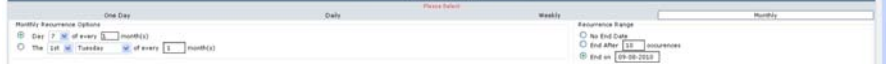

- 9. After you have entered all the necessary information for your event, click "Save" at the bottom of the screen.
- 10. Your event will be submitted to a contact at the CVB and will be approved within two (2) business days.